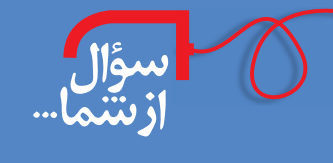

**ا پرسش:** با سلام و عرض تبریک سال تحصیلی جدید، چند مشکل درخصوص اتصال لپتاپ به ویدیو پروژکتور مدرسه داشتم. باتوجه به طرح مدارس هوشمند، حتما ویدیو پروژکتورهای سقفی را که در کلاس ها نصب شدهاند، دیدهاید. هنگامی که من لپتاپ را به ویدیو پروژکتور وصل می کنم، فیلم روی صفحه نمایش به نمایش در می]ید اما روی پرده چیزی معلوم نیست و پرده سیاه است یا اینکه تصویر روی پرده افتاده است و صفحهٔ نمایش لپتاپ خاموش شده است. میخواستم بدانم که چه تنظیماتی و از کجا باید انجام شود که صفحهٔ نمایش لپتاپ و ویدیو پروژ کتور با هم تصویر را نمایش دهند. همچنین میخواهم بدانم آیا راهی وجود دارد که وقتی ویدیو پروژ کتور به لپتاپ متصل است، بچهها نتوانند اتفاقاتی را که روی رایانهٔ من میافتد، مشاهده کنند.

**) یاســخ:** عرض ســلام و تبریک ســال تحصیلی جدید و آرزوی موفقیت برای شــما و تمامی همکاران ارجمند. در ویندوز ۷ تنظیمات خروجی نمایش تصاویر به ویدیو پروژ کتور به نســبت نســخههای قبلی ویندوز بسیار سادهتر، کاربردیتر و با قابلیتهای بیشــتری اســت. شــما هنگامی که لپتاپ را به ویدیو پروژ کتور متصل می کنید، از دو مسیر میتوانید ویدیو پروژ کتور را به لپتاپ معرفی و خروجی صفحهٔ نمایش لپتاپ را روی پردهٔ نمایش از طریق ویدیو پروژکتور داشته باشید.

> مســير اول: ١. دكمــهٔ Start وينــدوز، ٢. Control Panel ٣. گزينهٔ P Display . گزينهٔ Change Display Setting.

مسير دوم: ١. راست كليك روى صفحة Desktop؛ ٢. انتخاب كزينة Screen Resolution

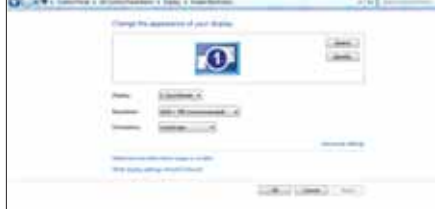

هر دو مســير به باز شــدن پنجرهٔ تنظيمات خروجــي صفحهٔ نمايش منجر ميشود.\_

برای شناساندن ویدیو پروژکتور به لپتاپ، کافی است دکمهٔ «Detect» را کلیک کنید و سپس «Apply» و «Ok» کنید. حــال مــا دو خروجي صفحۀ نمايش داريم كه بايد تنظيم كنيم كداميک را نمايش دهد يا از هر دو بهصورت همزمان اســتفاده كنيم.

در ویندوز۷ برای تنظیم این کار از کلیدهای ترکیبی شــکل <mark>دی</mark>ک بههمراه P در صفحه کلید اســتفاده می کنیم که چهار حالت متفاوت را برای انتخاب خروجی تصویر به ما پیشنهاد می کند. البته در اکثر لپتاپها از کلیدهای ترکیبی FN به همراه کلید دیگری نیز می توان استفاده کرد که بسته به مدل و نوع لپتاپ، این کلیدها متفاوت هستند. ــ

با انتخاب قســمت «Computer only»، صفحهٔ خروجی نمایش فقط صفحهٔ لپتاپ شماســت و ویدیو پروژ کتور تصویری را نمايـــش نمي‹هد. با انتخاب قســـمت «Duplicate» بهصورت هم;مان هم صفحهٔ نمايش لپتــاپ و هم ويديو پروژكتور با هم اطلاعات را نمایش میدهند و شــما می¤وانید دقیقا هرچه را که روی صفحهٔ نمایش لپتاپ خود دارید، روی پردهٔ نمایش ویدیو پروژ كتور نيز مشـــاهده كنيد. با انتخاب قســـمت «Projector only»، خروجي صفحهٔ نمايش فقط ويديو پروژ كتور است و صفحهٔ لپتاپ سیاه میشود و چیزی روی لپتاپ نمایش داده نمیشود.

اما قسمت مهم و جالب در این بخش از تنظیمات، قسمت «Extend» است که به کمک آن، خروجی لپتاپ و خروجی ویدیو پروژ کتور از هم مســتقل خواهد شــد. بدین صورت که صفحهٔ نمایش شما به دو بخش تقسیم میشود و بخشی را روی لپتاپ و بخشی دیگر را روی ویدیو پروژکتور میتوانید داشته باشید. شما فقط باید هر پنجره یا برنامهای را که میخواهید داخل پروژکتور

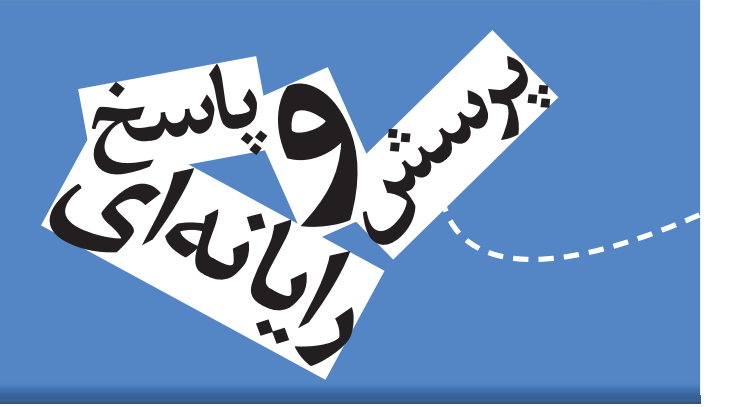

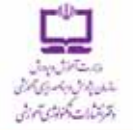

## با مجلههای رشد آشنا شوید

مجلههای رشد توسط دفتر انتشارات و تکنولوژی أموزشی سازمان پژوهش و برنامه ریزی آموزشی وابسته به وزارت آموزش و پرورش تهیه و منتشر می شوند:

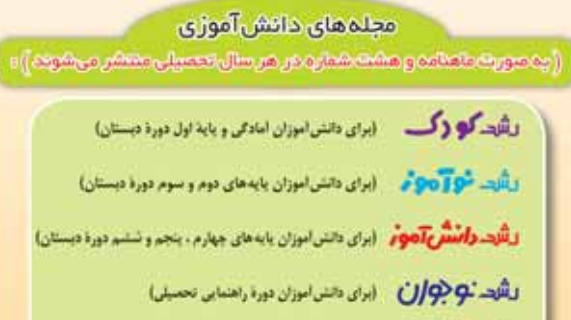

## مجلههای بزرگسال عمومی

(برای دانش آموزان دورة متوسطه وبیش دانشگاهی)

**dise.** 

| (به صورت ماه نامه و هشت شمار ه در هر سال تحصیلی منتشر می شوند):

**، رشد آموزش ایتدایی ، رشد آموزش راهنسایی تحصیلی ، رشد تکنولوژی** آموزشی ن رشد مدرسه قردا ن رشد مدیریت مدرسه <sub>»</sub> رشد معلم

مجلههای بزرگسال و دانشآموزی تخصصی (به صورت فصلنامه وچهار شماره در هر سال تحصیلی منتشر می شوند):

+ رشيد برهان راهنمايي (مجله رياضي براي دانش أموزان دورة راهنمايي تحصيلي) + **رشد برهان متوسطه (مجله ریاضی برای دانش آموزان دورهٔ متوسطه) د رشد آموزش قرآن » رشد آموزش معارف اسلامی » رشد آموزش زبان و ادب فارسی » رشد آموزش هنر »** رشد اموزش مشاور مدرسه - رشد اموزش تربیت بدنی » رشد اموزش علوم اجتماعی **» رشید اموزش تاریخ په رشید اموزش جغرافیا » رشید اموزش زبان » رشد اموزش** ریاضی » رشد آموزش فیزیک » رشد آموزش شیمی » رشد آموزش زیست شناسی » رشد آموزش زمین شناسی » رشد آموزش فنی و حرفه ای » رشد آموزش پیش دبستانی

مجلههای رشــد عمومی و تخصصی، بر ای معلمان، مدیر ان، مربیان، مشاور ان و گارگنان اجرایی مـدارس، دانش جویان مراکز تربیت معلم و رشـتـههای دبیری دانشــگاهها و گارشناســان تعلیم و تربیت تهیه و منتشــر می شوند.

• نشنانی: تهنران، خیابیان ایرانشنهر شمالی سیاختمان شنمارهٔ ۴ آموزش وبرورش ، پلاک ۲۶۶، دفتر انتشارات و تکنولوژی آموزشی. • تلفن و تمایر: ۱۳۷۸-۸۸۲ ـ ۲۱.

نمایش بدهید، با ماوس انتخاب و به ســمت راســت صفحه drag كنيد (بكشــيد). وقتى مــاوس از لبهٔ صفحهٔ نمایش لپتاپ شــما خارج شــود، بهصورت اتوماتيک وارد صفحهٔ نمایش پروژکتور میشـود و روی پروژکتور نمایش داده میشود، بدین ترتیب تا زمانی که شـما پنجرهای را به سمت راست drag نکردهایــد، بچهها نمی توانند آن را ببینند. در

همچنین، راهکار دیگر برای

ويندوز xp براي استفاده از ويژگى Extend بايد مطابق تصوير ٣ عمل كنيد. البتــه برخــي از برنامههايــي كه بــه ويديو پروژكتــور وابســتهاند، مانند «پاورپوینت»، خودشــان تنظیمات مخصوص دارند که سبب می شوند بچهها نتواننــد صفحــهٔ دســکتاپ را ببینند. این ویژگــی در «پاورپوینــت از طریق «Setup Slide Show» وبا انتخاب بخش «Multiple Monitors» قابل تنظيم است. در اين حالت، وقتى شـما دكمهٔ «Slide Show» را مىزنيد، روی صفحهٔ نمایش لپتاپ صفحهٔ ویرایشگر برنامه دیده میشـود و روی

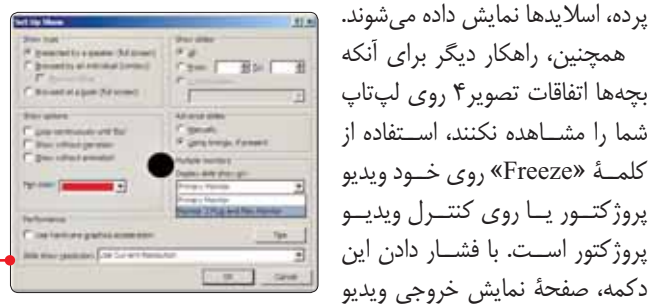

پروژ کتور به اصطلاح Freeze می شود و ثابت می ماند و بچه ها فعالیت هایی را که روی لپتاپ انجام میدهید، نمیبینند.

موفق باشيد

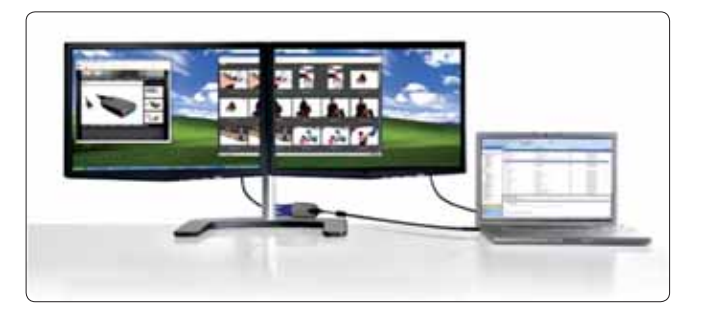